# icListen HF User Guide

**May 18, 2018**

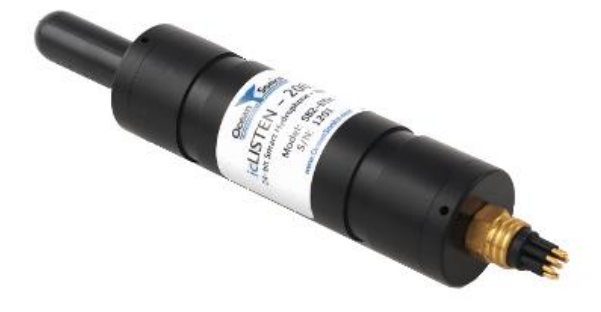

## *icListen HF Smart Hydrophones*

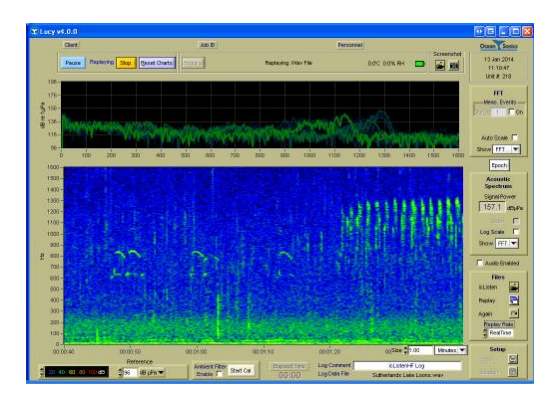

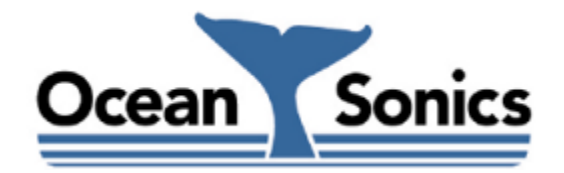

*Ocean Sonics Ltd.* Hill House, 11 Lornevale Road, Great Village, NS, B0M 1L0 Canada Phone: +1 902 655 3000 www.OceanSonics.com

## <span id="page-1-0"></span>**Table of Contents**

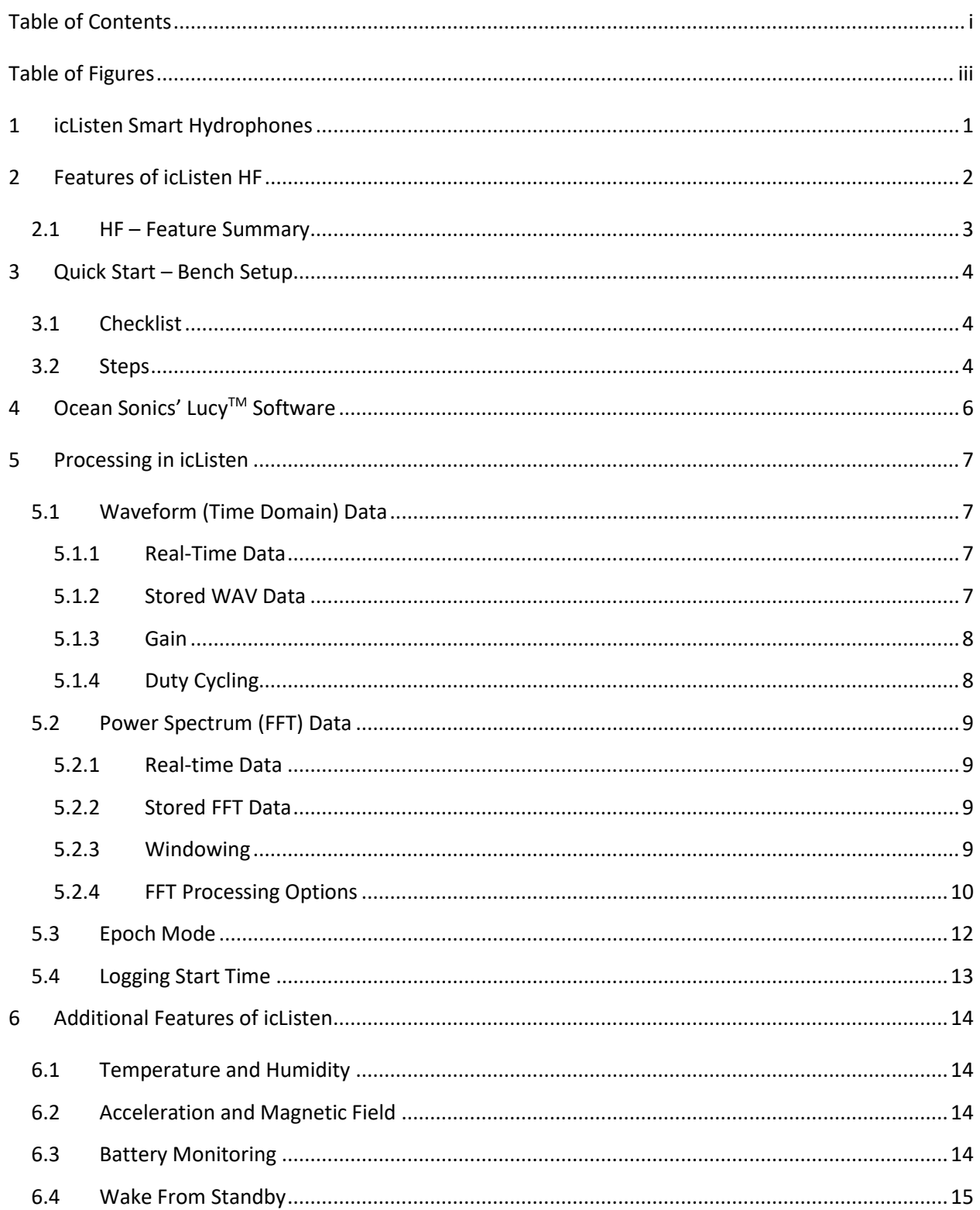

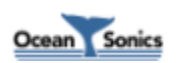

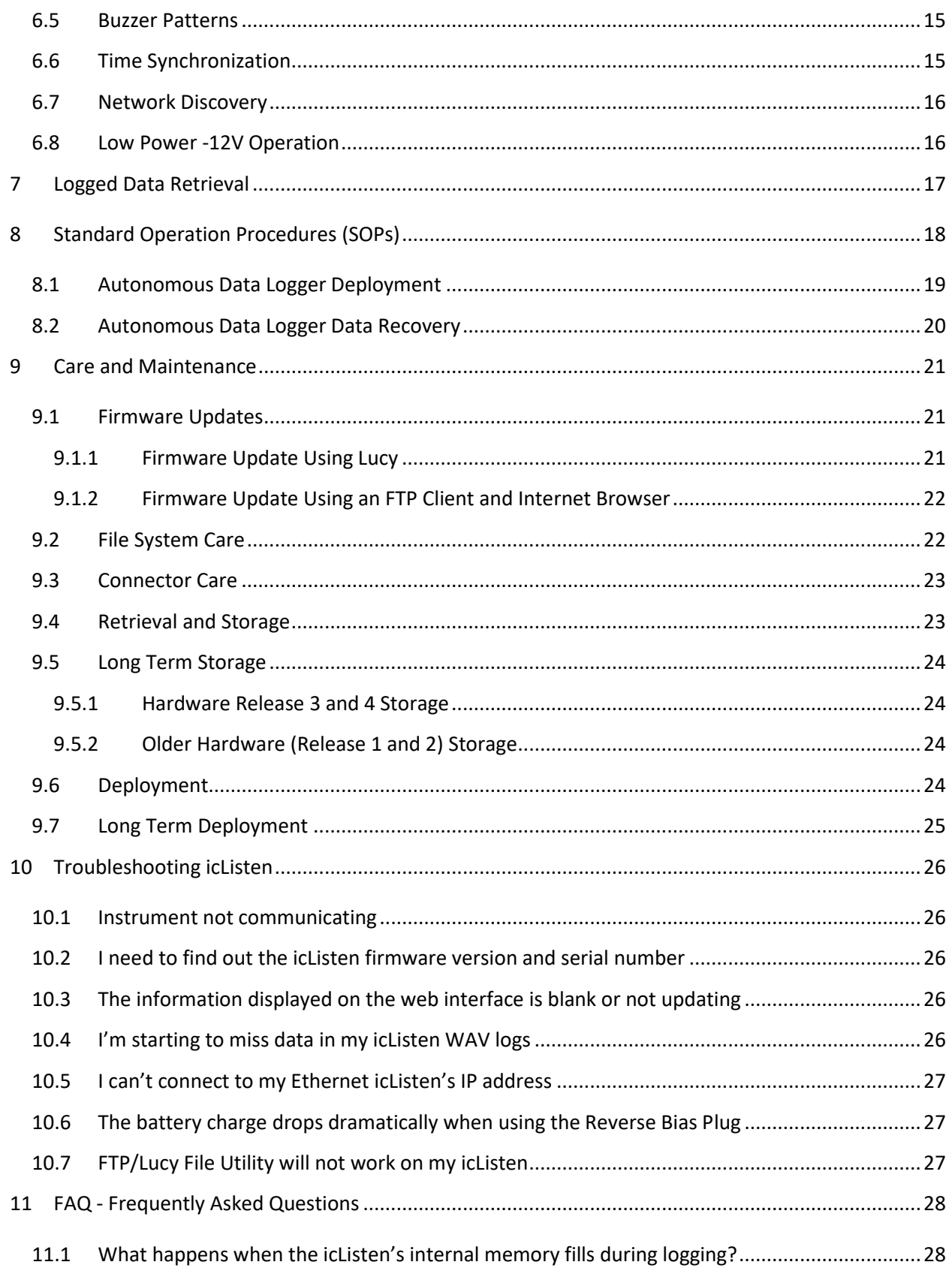

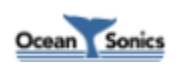

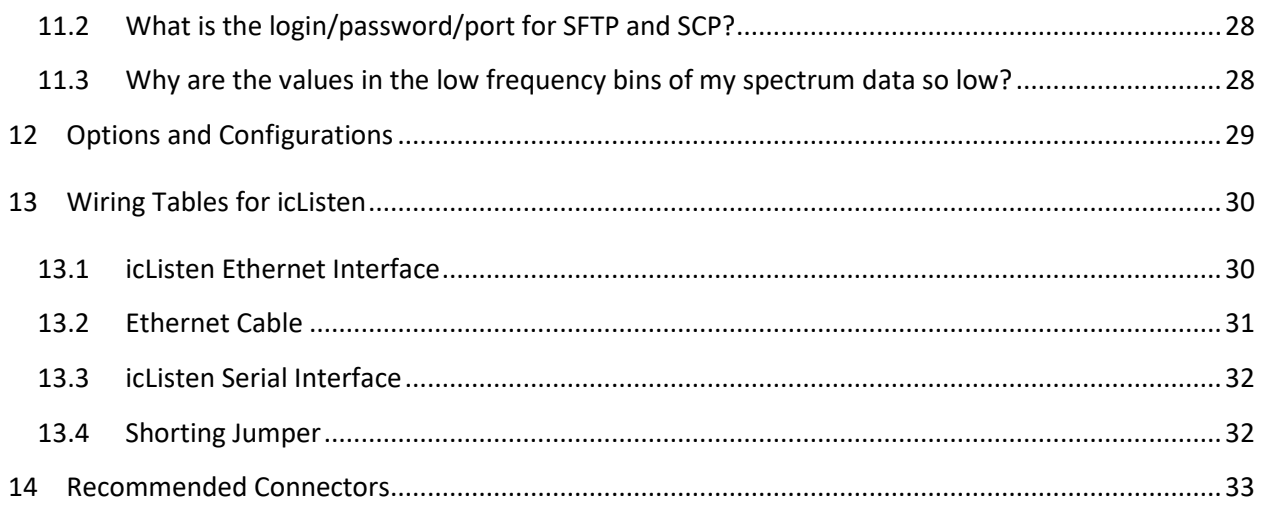

## <span id="page-3-0"></span>**Table of Figures**

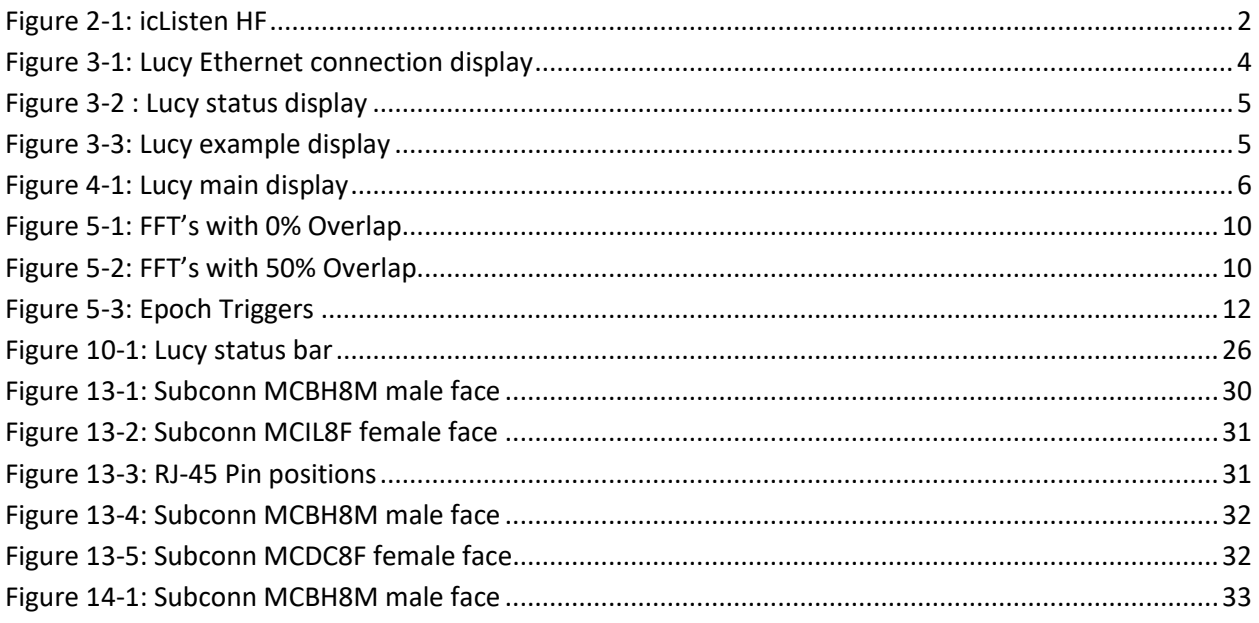

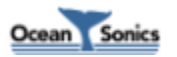

### <span id="page-4-0"></span>**1 icListen Smart Hydrophones**

The concept of the **icListen** Smart Hydrophone has been in development since 2005. Smart Hydrophones take the work out of gathering acoustic data in the ocean. They supply data in real units, processing it as needed before it is stored or sent to the operator.

These hydrophones are ideal for a range of passive acoustic applications, such as:

- *Environmental assessments of underwater acoustic noise*
- *Monitoring for marine life, including sea mammals and spawning fish*
- *Laboratory reference hydrophone*
- *Locating sound sources, such as malfunctioning equipment, or flight data recorders*
- *Locating leaks in underwater pipes, and identifying machine noises*

Users communicate with **icListen** through a PC program called **Lucy**, or using the web interface. **Lucy** allows users to view instrument data in real-time, retrieve and play stored data, and perform housekeeping functions, such as checking the status & configuration. Ethernet **icListen** models contain a web interface which can be used for device configuration and for viewing real-time spectral data.

We hope you enjoy your experience with **icListen HF**, and look forward to receiving your feedback.

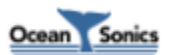

### <span id="page-5-0"></span>**2 Features of icListen HF**

The **icListen HF** combines high signal integrity, data storage capacity, low power and small size with the ability to process sound data in real-time.

The **icListen HF** can be used in a tethered mode, or as an acoustic data logger.

In tethered mode, real-time waveform or spectral data can be continuously streamed to a host PC running the **Lucy** program.

As a data logger, **icListen HF** can be configured using **Lucy** or its web interface, then left for extended periods under water to collect waveform or spectral data, storing it internally.

<span id="page-5-1"></span>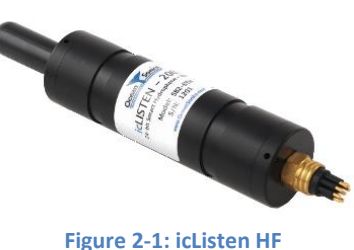

The amount of recording time is dependent upon the sample rate, as seen in the following table.

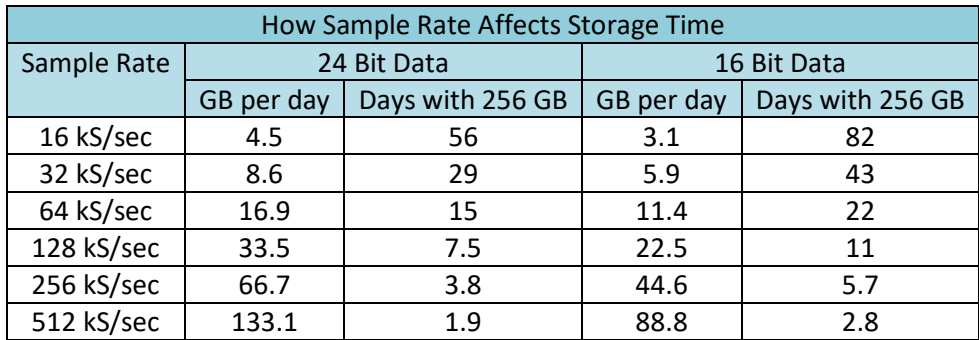

\*icListen HF can also log 1, 2, 4 and 8 kS/sec data

\*GB per day values are calculated based on logging 1 minute wav files

Note that storage time can be increased significantly by: enabling Duty Cycle Logging to record data periodically, logging based on epoch triggers rather than logging continuously, or by storing processed power spectrum data instead of waveform data.

Waveform data is logged in the standard ".wav" format, making it accessible from a wide range of software programs. Spectral data is in a tab-separated .txt format, suitable for spreadsheet viewing. See the *icListen Log File Formats* document for more detailed descriptions of the log files. The **Lucy** program is ideal for viewing stored waveform or spectral data.

Spectral analysis of data is optionally performed in the instrument, and can be averaged for up to one minute to reduce the quantity of data transferred or stored.

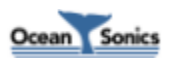

#### <span id="page-6-0"></span>**2.1 HF – Feature Summary**

- Frequency Range: 10 Hz 200 kHz
- Low power, approximately 2 W
- Battery Life: 8+ hours (operating), 4+ days (standby)
- Power input (with internal battery):
	- o Recommended: 24 +/- 25% VDC
	- o Absolute Maximum: 48 VDC
- Power input (without internal battery)<sup>2</sup>:
	- o Recommended: -12 +/- 10% VDC
	- o Absolute Maximum: -15 VDC
- Supplies real-time waveform and processed data, in tethered mode
- Processed data in tab separated spreadsheet .TXT format
- Waveform data in WAV format, with meta data stored in file header
- 256GB of internal storage capacity<sup>3</sup>
- Event detection, up to 5 bandwidth configurable triggers
- Monitors internal temperature and humidity
- Monitors battery charge state  $1$
- Indicates startup/shutdown through buzzer patterns  $1$
- Seconds can be aligned to falling edge of PPS  $<sup>1</sup>$ </sup>
- Time of day can be synchronized through messages encoded in PPS  $<sup>1</sup>$ </sup>
- Interfaces Ethernet, Serial RS232/RS422
- Maximum depth: 3500 meters
- Size: 48 mm dia., 267 mm long (RB9 models are 317mm long)
- Depth rating: 200, 900, or 3500 meters

<sup>1</sup>Available as of hardware rev 2

<sup>2</sup>Available as of hardware rev 5

<sup>3</sup>icListen HF previously shipped with 128GB or 32GB of internal storage

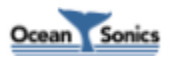

### <span id="page-7-0"></span>**3 Quick Start – Bench Setup**

It is important to test **icListen** when it is first unpacked and before each deployment, for best results.

The hydrophone works in air well enough to provide a good functional test. Arrange a work surface large enough to hold the hydrophone, cables and the PC used to run the **Lucy** software.

#### <span id="page-7-1"></span>**3.1 Checklist**

- 1. Hydrophone to be tested (note its serial number).
- 2. A PC (ideally the same portable one used to deploy the hydrophone), with the **Lucy** software already installed. Ensure the PC has a suitable data port interface for the **icListen** instrument.

#### <span id="page-7-2"></span>**3.2 Steps**

- 1. Connect the **icListen** to the link cable, and the data link to the PC.
- 2. Start up the **Lucy** program on the PC.
- 3. Click the icListen Setup button in the lower right. In the popup window, select the Link tab and chose the appropriate connection type. To find your **icListen**, click "Find All Units". To connect, double click the unit from the found units list**.**

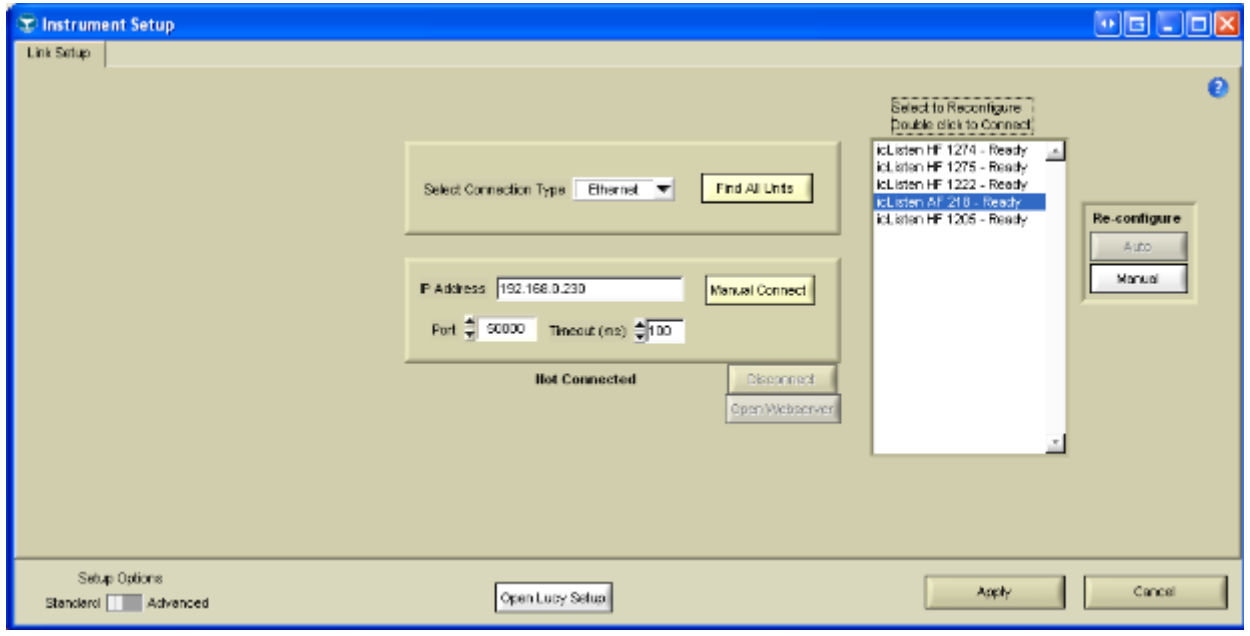

**Figure 3-1: Lucy Ethernet connection display**

<span id="page-7-3"></span>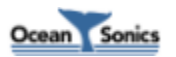

4. Click the 'Enquire' button in the middle top of the display. A message to the right will display if the enquire was successful. Note the serial number in the displayed message, to ensure it matches the number on the hydrophone. The message also displays the sensor temperature (which may be slightly different from that outside the instrument), the internal humidity, and the battery charge state.

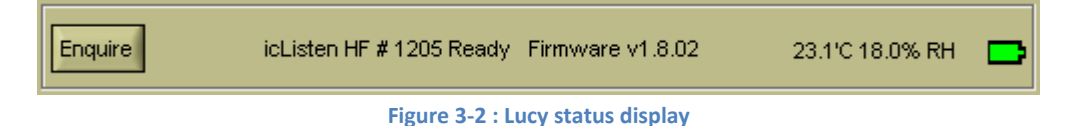

- <span id="page-8-0"></span>5. The humidity is an indication of the seal quality. A humidity reading of 50% or less is acceptable. Higher readings indicate a possible leak in the seal. Contact Ocean Sonics if the humidity is higher than 80%. Close the Setup window if it is still open.
- 6. Click the 'Start' button in the top left corner. The display should begin to show data in the charts. Gently tap the hydrophone, or whistle near it, to cause a change in the display. If the display is black/red, change the reference setting on the bottom left until blue or green is visible.
- 7. If a changing data display is seen, the hydrophone is ready to put in the water. Events will show up on the display approximately 1 second after they have occurred. See the following display for an example.

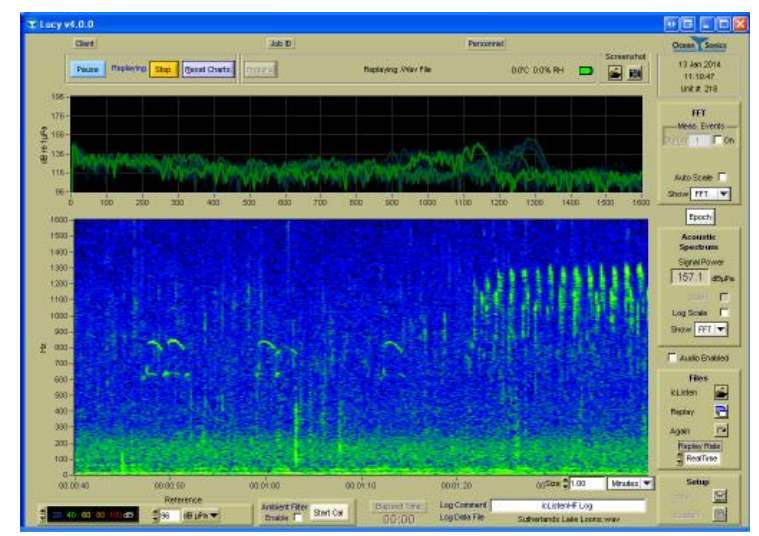

**Figure 3-3: Lucy example display**

<span id="page-8-1"></span>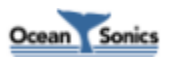

### <span id="page-9-0"></span>**4 Ocean Sonics' LucyTM Software**

The PC software used to talk to the **icListen** hydrophones is called **Lucy**. It presents data to the operator in a graphical and numerical format.

**Lucy** allows a user to fully configure, monitor status, and retrieve live and logged data from **icListen**. It is also capable of logging live data as it is retrieved and later viewing and analyzing logs created either by **icListen** or **Lucy**.

The interaction of the software has been designed for field operations personnel, making it simple to use once configured.

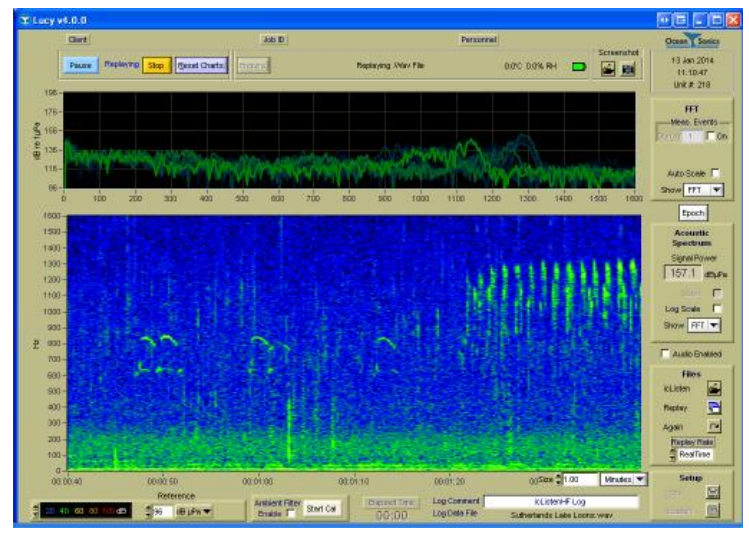

**Figure 4-1: Lucy main display**

<span id="page-9-1"></span>Please refer to the *Lucy User's Guide* for instructions on operating the **Lucy** software.

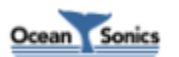

### <span id="page-10-0"></span>**5 Processing in icListen**

One thing that makes **icListen** hydrophones smart is their ability to process data. Several types of processing are available to **icListen** devices, all of which add value to the data.

**icListen** is capable of transmitting real-time waveform data, and storing this data for later analysis. All **icListen** smart hydrophones can also convert incoming data to power spectrum frequency data. This data can be processed in different ways, transmitted in real-time, stored, or used to trigger various effects in Epoch mode. In **icListen HF**, waveform and spectrum data can be streamed, logged, or collected through the command and control channel. Data cannot be streamed and logged simultaneously (but can be collected from the command and control channel while logging).

### <span id="page-10-1"></span>**5.1 Waveform (Time Domain) Data**

Waveform data represents the raw signal detected by a hydrophone. Acoustic data is converted from analog to digital, where it can then be processed by **icListen**.

#### <span id="page-10-2"></span>**5.1.1 Real-Time Data**

**icListen HF** is capable of transmitting real-time waveform data to users, using software such as **Lucy**. Along with the digital waveform data, **icListen** will also transmit information on how the unit was configured when the data was collected, which can be used to convert the received numbers to voltage or pressure measurements.

#### <span id="page-10-3"></span>**5.1.2 Stored WAV Data**

Waveform data may also be stored by **icListen HF** in standard uncompressed WAV files. This makes data recorded by **icListen** readable by many third-party sound editing programs and analysis tools, as well as by Ocean Sonics' **Lucy** software.

In addition to the waveform data, **icListen** will store additional metadata in the WAV file's LIST chunk, which can prove to be useful for analysis. For more information on the WAV file format, and the additional information provided in the LIST chunk, please refer to the *icListen Log File Formats* document.

Data can be retrieved using the web interface or through FTP, SFTP, and SCP using an FTP client such as FileZilla. Data may also be retrieved from Ethernet units using Lucy. For SFTP and SCP, the username is "icListen", the port is 22, and by default there is no password. FTP requires no user name or password.

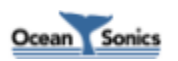

#### <span id="page-11-0"></span>**5.1.3 Gain**

In **icListen HF**, gain may optionally be applied to 16-bit waveform data. Applying gain affects the dynamic range of the instrument, by increasing the minimum amplitude signal which can be detected by an instrument, and decreasing the maximum amplitude signal which can be measured by the instrument. This behavior makes increasing gain desirable in quiet environments where important information could be otherwise lost, but undesirable in loud environments where data would be lost due to "clipping" of the signal if gain were applied.

**icListen HF** samples waveform data at 24bits, and makes use of gain to allow access to the low 8bits of data which would otherwise be lost when returning only 16bits.

#### <span id="page-11-1"></span>**5.1.4 Duty Cycling**

When storing waveform data, **icListen HF** can also perform duty cycling, to reduce the amount of data logged internally. The cycle length, and active portion of the duty cycle can be configured with 1 minute resolution, and the first active phase of logging will begin when the configured start time has been reached.

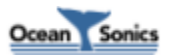

### <span id="page-12-0"></span>**5.2 Power Spectrum (FFT) Data**

One of the most powerful processing features of **icListen** smart hydrophones is their ability to provide power spectrum frequency data. Looking at data in the frequency domain, rather than the time domain, provides a clearer picture of what's going on within a sound, and can dramatically reduce the storage and bandwidth requirements of an operation.

#### <span id="page-12-1"></span>**5.2.1 Real-time Data**

All **icListen** models are capable of providing real-time frequency data. This data provides a clear picture of what's happening in a sound. Transmitting frequency data rather than waveform data reduces the bandwidth requirement dramatically as well, which saves on transmission costs, and improves reliability.

This data is also accompanied by information on how the unit was configured when the data was collected, as well as scaling information which can be used to convert the data to voltage or pressure measurements.

#### <span id="page-12-2"></span>**5.2.2 Stored FFT Data**

**icListen HF** is capable of storing processed power spectrum data in tab-separated values format TXT files. These files can be read by virtually any spreadsheet or text editor program.

Storing spectrum data can provide a much more compact form of data storage than waveform data, allowing for faster data retrieval and analysis, and means that the unit can store data for longer periods of time between data retrievals.

These files also store additional sensor data (such as temperature and humidity), hardware information, and setup information, which can be used to aid in analysis. For a more in depth discussion on the TXT file format, please refer to the *icListen Log File Formats* document.

Data can be retrieved using the web interface or through FTP, SFTP, or SCP, using an FTP client such as FileZilla. Data may also be retrieved from Ethernet units using Lucy. For SCP and SFTP, the username is "icListen", the port is 22, and by default there is no password. FTP requires no user name or password.

#### <span id="page-12-3"></span>**5.2.3 Windowing**

**icListen** makes use of the Hann window function in order to reduce spectral leakage, when converting data from time to frequency domain.

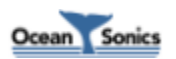

#### <span id="page-13-0"></span>**5.2.4 FFT Processing Options**

Not all applications require data to be processed in the same way. For this reason **icListen** has been designed to allow multiple options for power spectrum data processing.

#### *5.2.4.1 Overlap*

It is often useful to have some overlap in the waveform data used to compute frequency data. This helps to improve the time resolution of the resulting data, and assists in ensuring we do not miss data that may otherwise be filtered out by the Hann windowing operation. The figures below show an example waveform data set, divided into sections which are used to compute frequency data. These figures show the data used with no overlap (0%) and 50% overlap. **icListen HF** uses a 50% overlap for all spectrum data.

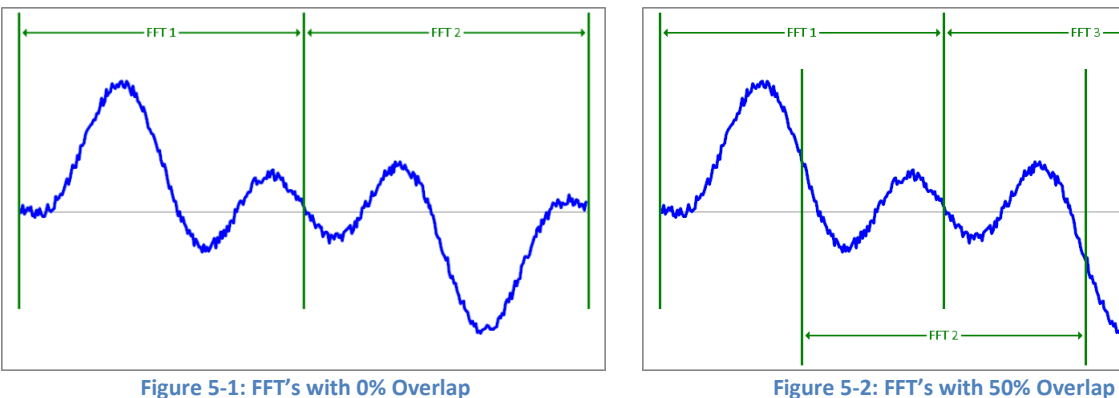

<span id="page-13-1"></span>

<span id="page-13-2"></span>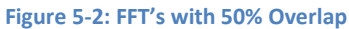

eer a

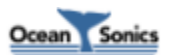

#### *5.2.4.2 Mean Average*

This form of processing will calculate the mean average power found at each frequency, over a configurable averaging period. The averaging period is the number of FFT data sets over which the average is calculated. This is the default type of processing used by **icListen**.

The mean value for each frequency bin is calculated as follows:

$$
Y_i^2 = \frac{1}{N} \sum_{j=0}^{N-1} |C_{i,j}|^2
$$

Where:

*N* = Averaging Period  $Y_i^2$  = Signal Power of frequency bin *Ci,j* = FFT Coefficient *i* = Frequency Bin Number *j* = FFT Data Set Number

#### *5.2.4.3 Peak Value Detect*

Peak value detect processing keeps track of the maximum power level found at each frequency. This is done over a configurable number of FFT data sets. This type of processing is useful when looking for events of a very short duration (such as pile driving, or leak detection).

#### *5.2.4.4 Filtered*

This form of processing performs infinite impulse response (IIR) filtering on the power levels detected at each frequency. The type of filter used is an exponential moving average. The weighting of the average, as well as how frequently the **icListen** will transmit results are both configurable in this mode. This has the effect of smoothing new data with the previous FFT results.

The filtered data for each frequency is calculated as follows:

$$
Y_{i,j}^{2} = \frac{(N-1) \times Y_{i,j-1}^{2} + |C_{i,j}|^{2}}{N}
$$

Where:

*N* = Weighting Factor  $Y_{i,j}^2$  = Signal Power of frequency bin *Ci,j* = FFT Coefficient *i* = Frequency Bin Number *j* = FFT Data Set Number

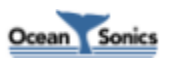

### <span id="page-15-0"></span>**5.3 Epoch Mode**

In Epoch mode, **icListen** can be configured to detect specific signals in the real-time spectrum data, and perform a number of tasks based on those signals. **icListen** can check the data for 5 independent triggers, each with a unique trigger signal and unique actions based on that signal.

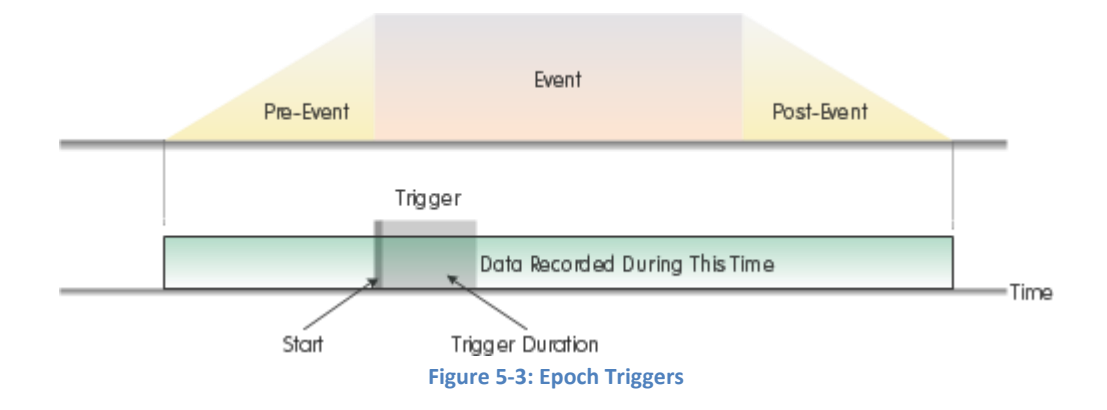

<span id="page-15-1"></span>When setting up epoch triggers, both the trigger signal (event) and effect of detection can be configured.

The trigger signal is defined by a frequency range to check, the type of test to perform (signal power above or below a configured threshold), and the minimum duration the signal must be present.

The effect can be any combination of the following actions:

- Log waveform data
- Log spectrum data
- Transmit a message over the epoch channel

Logging events will be recorded for a configurable pre-event duration before the event signal was present, during the event, and for a configurable post-event duration after the signal has gone away. See the above figure for more detail.

Epoch messages will be sent when an event trigger signal has been verified (end of "Trigger" seen in the above figure). Detection of the next trigger event will not begin until the post-event duration has elapsed (and therefore no new messages will be sent for this trigger during this time). All streamed epoch messages are also logged internally on the instrument.

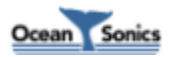

### <span id="page-16-0"></span>**5.4 Logging Start Time**

**icListen HF** can be configured to start logging data at a specific date/time. Configuring a start time allows a deployment to be set up well in advance of an actual testing/monitoring session, without unwanted data being logged during this time. Until the start time has been reached, no waveform (WAV files) or frequency spectrum (TXT files) will be logged, but live data can still be transmitted from the instrument.

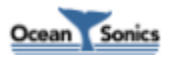

### <span id="page-17-0"></span>**6 Additional Features of icListen**

**icListen** also contains some additional features that can aid with troubleshooting, deployment, and operation of the device.

These features include: monitoring temperature, humidity, acceleration and magnetic field, measuring battery charge state, wake from standby, producing buzzer patterns to indicate power up/down, time sync, and network device discovery options for Ethernet **icListen** devices.

### <span id="page-17-1"></span>**6.1 Temperature and Humidity**

Temperature and humidity values are continuously measured internally in all **icListen** models.

The internal temperature of an **icListen** will generally be slightly warmer than the outside temperature (more so when the unit is out of water). It is useful for determining if any temperature shocks are experienced during testing. Rapid changes in temperature can result in a DC offset being introduced to waveform data. In some cases the offset can be great enough to "clip"/"max out" the data. This effect is expected and temporary, and knowing the temperature changes that the device experienced can help in determining if this is occurring.

The relative humidity reading can be used to determine the seal quality of the instrument. A humidity reading of 50% or lower is acceptable. If the reading is higher than this, it may indicate a leak in the seal.

### <span id="page-17-2"></span>**6.2 Acceleration and Magnetic Field**

Accelerometer and magnetometer readings are available for **icListen HF**. These values can be used to monitor changes in the orientation of the instrument once it has been deployed.

### <span id="page-17-3"></span>**6.3 Battery Monitoring**

As of hardware release 2, **icListen HF** monitors the charge and state of the internal battery. This allows a user both to know when the batteries have been fully charged, estimate how long the **icListen** will run from the internal battery, and can be used to determine if there are any issues with the battery.

Note that the battery may not charge when the battery voltage is above 4V (approximately 90%). This is normal behavior, and is done in order to prevent premature aging of the battery.

During normal operation the battery life of the instrument should be 8 or more hours, and when in standby should be 4 or more days.

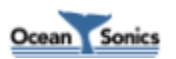

### <span id="page-18-0"></span>**6.4 Wake From Standby**

As of hardware release 2, **icListen** can be configured to wake from standby mode without applying external power. If this feature is activated, **icListen** will wake from standby when the shorting plug is attached, or when the auxiliary (sync) line is driven low. **icListen** will not wake if the battery level is too low for stable operation. Note that a fully charged **icListen** has a battery life of 4+ days when left in standby mode.

### <span id="page-18-1"></span>**6.5 Buzzer Patterns**

In **icListen HF** hardware release 2, a buzzer motor was added to indicate status of the unit. The buzzer patterns can be used to ensure that the device is functioning as expected. The patterns produced by **icListen** are given in the following table:

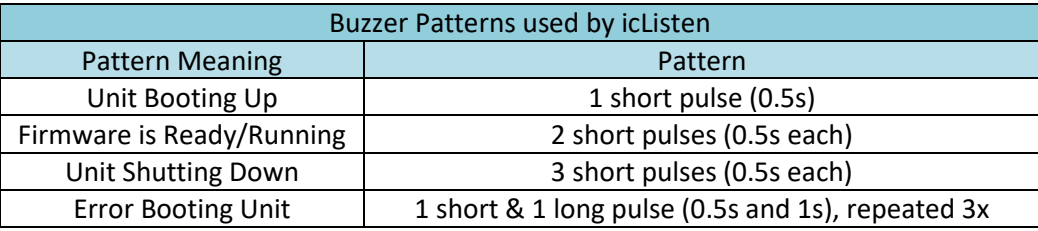

\*Note that the error pattern may repeat multiple times if unit is unable to boot

\*Any patterns not listed in this table may be the result of patterns being prematurely cut off by low battery charge

\*The "Unit Shutting Down" pattern will also be played when a unit is powered on after the battery has been fully drained when using software release 19 or earlier.

### <span id="page-18-2"></span>**6.6 Time Synchronization**

**icListen HF** can be configured to synchronize its time of day to other **icListen** devices by encoding/decoding the time of day within a pulse per second (PPS). When using this feature, one **icListen** device should be set as the master (encode time), and all other connected **icListen** devices should act as slaves (decode time). This same PPS signal is used to precisely align the samples collected by all connected **icListen** units. PPS synchronization is not available on **icListen HF** hardware release 1.

**icListen HF** is also capable of having its time of day set over the command & control connection to the device. This can be done using Ocean Sonics' **Lucy** software or using the web interface, to synchronize to the time on your PC. This method can be used to set the time of day on the master **icListen** device when synchronizing multiple units together.

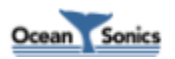

### <span id="page-19-0"></span>**6.7 Network Discovery**

In order to make finding your device on a network easier, **icListen** makes use of Ocean Sonics' Marco/Polo protocol to discover IP addresses.

A pair of programs (**Marco** and Polo), are used to discover **icListen** units on a network. **Marco** is the application used by the end user on a PC which scans the network for devices, while Polo exists on the **icListen** unit and responds to messages from **Marco**. Using **Marco**, a unit can be discovered on a local network, or through a direct connection to a device, even when not on the same subnet. **Marco** also allows the network settings of the **icListen** unit to be reconfigured.

A copy of the **Marco** software is provided on the data stick supplied with all **icListen** units. As of version 3.6, Ocean Sonics' **Lucy** software is also capable of finding **icListen HF** units using the same message protocol.

### <span id="page-19-1"></span>**6.8 Low Power -12V Operation**

As of hardware release 5, **icListen HF** supports a -12V mode, in addition to the regular 24V mode of operation. This mode saves power by disconnecting the internal battery and associated control circuitry.

Due to the lack of internal batteries, when power is removed the unit is immediately shut down when the -12V supply is removed.

To use the hydrophone in this mode, simply supply -12V to the hydrophone instead of +24V. The internal batteries will be reconnected the next time +24V is applied to the instrument, and normal operation resumed.

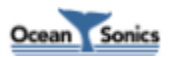

### <span id="page-20-0"></span>**7 Logged Data Retrieval**

Data logged in an **icListen HF** can be retrieved by several different methods:

**FTP:** FTP is the fastest method of retrieving data files. This is typically done using a program such as "FileZilla". There is no user name or password required when using FTP. This method is used by Ocean Sonics' **Lucy** software by default when connected to Ethernet **icListen HF**'s.

**Web Interface**: The web interface is accessed by entering the IP address of the **icListen** into a standard web browser (such as Internet Explorer, Firefox, or Chrome). On the web page, click "Data->Retrieve" link and follow the instructions presented on the page.

**SFTP/SCP:** The SFTP/SCP protocols may also be used to retrieve data files. This is typically done using a program such as "FileZilla". The login user name is "icListen", and by default there is no password. Port 22 is used when making SFTP/SCP connections.

**Command & Control Channel:** Files may be retrieved using the command and control channel.

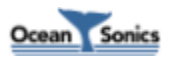

### <span id="page-21-0"></span>**8 Standard Operation Procedures (SOPs)**

The following procedures help to minimize the chance of human error while using **icListen**. These procedures have been designed for use with Ocean Sonics' **Lucy** software.

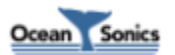

### <span id="page-22-0"></span>**8.1 Autonomous Data Logger Deployment**

This procedure is used when deploying an Ethernet **icListen HF** as a data logger. In this setup, the **icListen** logs data internally while being powered by a battery (the internal battery, or an external battery may be used).

This procedure requires access to:

- A fully charged **icListen HF**
- A PC running Ocean Sonics' **Lucy** software (v4.2 or newer)
- An **icListen** test cable, and power adapter

#### Procedure:

- 1. Connect the test cable and power adapter to the **icListen**, then connect the test cable to the PC and wait approximately 30 seconds for **icListen** to start.
- 2. Start the **Lucy** software and open the Link panel by pressing the "icListen" button in the "Setup" area of the main window.
- 3. Open the "Link Setup" tab if it is not already opened.
- 4. Select the connection type to the type used by your instrument (Ethernet). Use the "Find All Units" button to locate your **icListen**, and double click on it to connect.
- 5. Verify that the displayed serial number matches the number on the **icListen** being deployed.
- 6. Open the "icListen HF Setup" tab on the icListen setup panel.
- 7. Synchronize the time on the **icListen** using the "Set Using PC" button. Check **Lucy's** status line to verify that the time sync has been performed (this is the line of text displayed beside the "Enquire" button on **Lucy's** main panel).
- 8. Set all waveform settings (bandwidth, logging mode, log length, and duty cycling if applicable), and spectrum settings (bandwidth, log length, logging mode, and processing) as required by the survey. Also set the logging delay and epoch setups as per the survey requirements. Click the apply button and check the **Lucy** status line to ensure that the setup was accepted.
- 9. Ensure that previously recorded data on the **icListen** has been archived. On **Lucy**'s icListen File Utility panel click the "Clear Data" button, and accept the confirmation popup. Allow up to 5 minutes for reset and data clearing to complete. **Do not remove power until startup is completed.**
- 10. Reconnect to icListen (see step 4), open the "icListen HF Setup" tab again and verify that all data collection settings match the survey setup.
- 11. If the unit must be powered off before deployment, disconnect the power adapter from the test cable, and press the "Standby" button on the "Link Setup" panel. Note that in order for the unit to start again, external power must be applied.
- 12. Disconnect the test cable from the PC and **icListen**, and connect the dummy plug or external battery to the **icListen**. **icListen** is now ready for deployment.

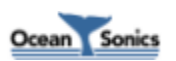

### <span id="page-23-0"></span>**8.2 Autonomous Data Logger Data Recovery**

This procedure is used when retrieving data from an Ethernet **icListen HF** deployed as a data logger. Upon retrieval, the **icListen** should contain stored WAV and/or TXT log data.

This procedure requires access to:

- An **icListen HF** (retrieved after survey has been completed)
- A PC running Ocean Sonics' **Lucy** software (v4.2 or newer)
- An **icListen** test cable, and power adapter

#### Procedure:

- 1. Connect the test cable and power adapter to the **icListen**, then connect the test cable to the PC and wait approximately 30 seconds for **icListen** to start.
- 2. Start the **Lucy** software and open the Link panel by pressing the "icListen" button in the "Setup" area of the main window.
- 3. Open the "Link Setup" tab if it is not already opened.
- 4. Select the connection type to the type used by your instrument (Ethernet). Use the "Find All Units" button to locate your **icListen**, and double click on it to connect.
- 5. Verify that the displayed serial number matches the number on the **icListen** being recovered.
- 6. Open the "icListen HF Setup" tab on the icListen setup panel.
- 7. Set 'Waveform Logging Mode" and "Spectrum Logging Mode" both to "Logging Off". Click the apply button and check the Lucy status line to ensure that the setup was accepted.
- 8. Open the "icListen File Utility" by clicking on the "icListen" button in the "Files" area of the main window.
- 9. Select the "Destination Directory" where you would like the retrieved files to be stored on.
- 10. Download all logged data by selecting the checkbox beside the "Data" folder and pressing the "Retrieve" button.
- 11. Compare the list of downloaded files to the list on the instrument to confirm all files were downloaded successfully.
- 12. The data on the instrument may now be cleared. On **Lucy**'s icListen File Utility panel click the "Clear Data" button, and accept the confirmation popup. Allow up to 5 minutes for reset and data clearing to complete. **Do not remove power until startup is completed.**
- 13. If the unit must be powered off for storage, disconnect the power adapter from the test cable, and press the "Standby" button on the "Link Setup" panel. Note that in order for the unit to start again external power must be applied or the dummy plug must be inserted. Inserting the shorting plug will only restart the device if the "Wake From Standby" feature is enabled.
- 14. **icListen** is now ready for storage or battery charging.

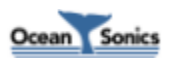

### <span id="page-24-0"></span>**9 Care and Maintenance**

To get the best performance and longest service life possible out of your **icListen**, it is important to properly care for and maintain your unit. Here are a few things which should be remembered when using your **icListen**.

#### <span id="page-24-1"></span>**9.1 Firmware Updates**

Occasionally, Ocean Sonics may provide firmware updates for **icListen**.

*WARNING:* Applying firmware updates will cause all logged WAV, TXT and Epoch data to be erased from the instrument.

Updates for **icListen HF** (Ethernet/SLIP Enabled) are applied using FTP, SCP or SFTP. Ocean Sonics' **Lucy** software or any FTP client (such as FileZilla) may be used for this. When using SFTP or SCP, connect to port 22, use "icListen" as the user name, and by default there is no password. The update file will be named icListenUpdateHF###.icu (with ### replaced by the release number of the update). Updates may be applied either using Ocean Sonics' Lucy software, or a using an FTP client and web browser.

It is very important that **icListen** remains powered during the update process. Ideally the battery should not be fully discharged during this process, to avoid the unit shutting down mid-update if the power is interrupted. Shutting down **icListen** mid-update will leave the filesystem in an unknown state.

#### <span id="page-24-2"></span>**9.1.1 Firmware Update Using Lucy**

Follow these steps to update an Ethernet or SLIP enabled **icListen**'s firmware using **Lucy**:

- 1. Power the **icListen** using the power adapter (**do not power from battery**).
- 2. Start the **Lucy** software and open the Link panel by pressing the "icListen" button in the "Setup" area of the main window.
- 3. Open the "Link Setup" tab if it is not already opened.
- 4. Select the connection type to the type used by your instrument (Serial or Ethernet). Use the "Find All Units" button to locate your **icListen**, and double click on it to connect.
- 5. Verify that the displayed serial number matches the number on the **icListen** being deployed.
- 6. Open the "icListen File Utility" by clicking on the "icListen" button in the "Files" area of the main window.
- 7. Press the "Firmware" button and follow the instructions provided by **Lucy** to perform the update.
- 8. Allow approximately 5-10 minutes for the update to complete.
- 9. Reconnect to the hydrophone to verify that the firmware has been updated to the provided firmware release.

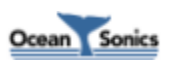

#### <span id="page-25-0"></span>**9.1.2 Firmware Update Using an FTP Client and Internet Browser**

Follow these steps to update an Ethernet or SLIP enabled **icListen**'s firmware using an FTP client/web browser:

- 1. Power the **icListen** using the power adapter (**do not power from battery**).
- 2. Connect to **icListen** via FTP. If the IP address of the hydrophone is not known, Ocean Sonics' **Marco** software can be used to find it.
- 3. Once connected, you should see a directory called "update". If this directory does not exist, create it. This directory name is case sensitive.
- 4. Upload the update ".icu" file onto the "update" directory.
- 5. The instrument must now be reset in order for the update to take place. This can be done by pressing the "Reset" button either in **Marco**, or on the "Operations" page of the web interface.
- 6. Allow approximately 5-10 minutes for the update to complete.
- 7. Reconnect to the icListen via your web browser. To open the web interface, type the IP address of your **icListen** into the address bar of your web browser, or double click on the hydrophone in the found units list in **Marco**.
- 8. Check that the "Release" number indicated on the home page matches the provided update. If the release number has not changed, try hitting the "Refresh" button or clearing your browser cache before assuming the update has failed.

### <span id="page-25-1"></span>**9.2 File System Care**

To maintain optimal performance, Ocean Sonics recommends that logging be disabled, and all files be cleared from the system when the instrument is not in use. This will prevent accidentally deploying an instrument that has no storage capacity remaining.

In the **Lucy**'s File Utility panel and on the "Operations" page of the web interface, there is a "Clear Data" button. This will delete all logged files, and format the data logging partition for optimal performance. Ocean Sonics recommends using the "Clear Data" function before any major deployments where logging is to be used.

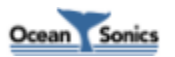

### <span id="page-26-0"></span>**9.3 Connector Care**

Ensure that the mating surfaces of the connector are fully seated before deploying the instrument. Failure to do this could result in shorted connections when the unit is placed in the water.

Never use excessive force to seat connectors. This may result in the pins being broken or bent, which could result in down time while the connectors are being replaced. If a connector is tough to get in place, lubricate the rubber parts of the connector using *Molykote 44 Medium* lubricant.

Never use the backshell/fastening nut to force the connector into place. This could result in damage to the connector or backshell, and may result in the connectors not being fully seated in place.

The connector should not be exposed to extended periods of heat or sunshine. Should this occur and the connectors become very dry, they should be soaked in fresh water before use.

Any accumulation of sand or mud in the female contact should be removed with fresh water. Failure to do so could result in the splaying of the female contact and damage to the O-ring seals.

Disconnect by pulling straight, not at an angle. Do not pull on the cable, and avoid sharp bends at cable entry.

### <span id="page-26-1"></span>**9.4 Retrieval and Storage**

When your **icListen** is being retrieved, it is important to rinse off the unit with fresh water. This will avoid corrosion and keep salt crystals from forming on the connectors. Failure to do this could result in the need to have the instrument serviced to replace the connectors.

Make sure your unit is powered down by disconnecting the power adapter from the test cable, and pressing the "Standby" button on the "Operations" page of the web interface or on **Lucy**'s "Link Setup" panel. This will help reduce running down of the battery and accidentally logging data while in storage. Failure to do this can result in lost time while the battery is being charged, or while clearing unnecessary log files from the unit.

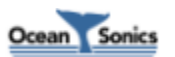

### <span id="page-27-0"></span>**9.5 Long Term Storage**

When storing your **icListen** for extended periods of time, there are some additional steps which should be taken to maximize the life of the internal battery.

**icListen** should ideally be stored between 5°C and 25°C.

#### <span id="page-27-1"></span>**9.5.1 Hardware Release 3 and 4 Storage**

For long term storage, the ideal charge level of the battery is around 50%. It is recommended that before storage, your **icListen** is either charged up to between 40-60%, or left running unpowered until it drains to this level.

**icListen** should next be placed into standby mode, by pressing the "Standby" button, either on the "Operations" page of the web interface or on the "Link Setup" tab in **Lucy.** The power adapter must be disconnected to ensure that the icListen does not reboot.

Wait for **icListen** to indicate it has shut down (3 buzzes), and then fully insert and remove the Reverse Bias Plug supplied with your instrument. This will disconnect the battery internally until external power is reapplied.

*WARNING:* Using the Reverse Bias Plug will cause the system time on the device to be reset to January 2010, and the battery charge count to be reset as well. It is normal when the instrument is first repowered to observe a lower charge value than what is expected. When repowering the device, the battery charge percentage will be estimated based on voltage and current measurements, which may be off by as much as 20% when the batteries are close to 50% charged. The charge percent will become more accurate again after the device has been fully charged.

#### <span id="page-27-2"></span>**9.5.2 Older Hardware (Release 1 and 2) Storage**

Before storing your **icListen**, it is recommended that you should fully charge the internal battery, and then put the device into standby mode.

The device is put into standby mode by pressing the "Standby" button, either on the "Operations" page of the web interface, or on the "Link Setup" tab in **Lucy**. The power adapter must be disconnected to ensure that the icListen does not reboot.

### <span id="page-27-3"></span>**9.6 Deployment**

When deploying an **icListen**, it is a good idea to apply some gentle soap, such as dishwashing liquid, to the surface of the hydrophone. This will help to break the surface tension, avoiding bubbles forming on the hydrophone surface, which could have adverse effects on the signal quality.

If your **icListen** will be internally logging, make sure that the file system is ready (see *[File System Care](#page-25-1)*).

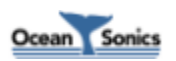

### <span id="page-28-0"></span>**9.7 Long Term Deployment**

For long term deployments, contact Ocean Sonics for support.

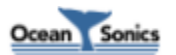

### <span id="page-29-0"></span>**10 Troubleshooting icListen**

### <span id="page-29-1"></span>**10.1 Instrument not communicating**

- Check wiring. If externally powered, ensure power is functional using a multimeter. Re-seat plugs and connectors.
- Check data link interface on PC with another device to ensure PC interface is working.
	- $\circ$  Note that some computers will actually power down their network adapters when not in use, which may cause them to become unresponsive when an **icListen** is directly connected until the computer is rebooted. Connecting the **icListen** through a network switch will avoid this issue.

### <span id="page-29-2"></span>**10.2 I need to find out the icListen firmware version and serial number**

- The instrument's serial number is printed on the side of instrument, and its carrying case.
- The firmware version and serial number can be retrieved by sending an Enquire command to **icListen**. This can be done in **Lucy** by clicking the 'Enquire' button and noting the response to the button's right, or by connecting to the unit using the "Link" panel.

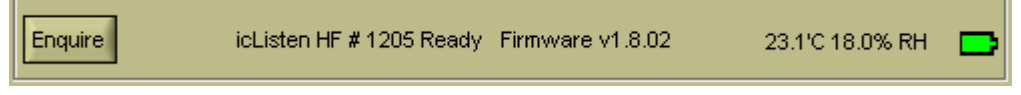

<span id="page-29-5"></span>• This information is also available on the "About" section of the web interface.

### <span id="page-29-3"></span>**10.3 The information displayed on the web interface is blank or not updating**

- Your web browser may be displaying the page from a cached version.
- For most browsers, holding Ctrl while pressing F5 will force all files in the cache to be discarded, and refresh the page (this is often not done when using the browser's refresh button, or pressing F5 without holding Ctrl). Some pages on the web interface also include a "Refresh" button, which will also clear browser cache.
- $\bullet$  If this fails you may need to manually clear all browser cache to remedy the issue (Ctrl + Shift + Delete on most browsers).

### <span id="page-29-4"></span>**10.4 I'm starting to miss data in my icListen WAV logs**

• If network usage on the instrument is heavy (can be caused by streaming/scanning data in Lucy, or activity on the web interface, FTP or SSH port), small amounts of data loss may occur. Reducing the network usage when possible during internal logging operations is advised to avoid this.

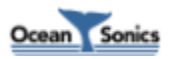

**Figure 10-1: Lucy status bar**

### <span id="page-30-0"></span>**10.5 I can't connect to my Ethernet icListen's IP address**

- Do not add leading 0's to any part of the IP address. Many applications will treat address fields with leading 0's as base 8 numbers instead of base 10. For example, if your address is 10.11.12.1, and you type 010.011.012.001 into your browser or **Lucy**, you will not be able to connect to the instrument (010.011.012.001 will be interpreted as 8.9.10.1).
- If this fails to fix the problem, make sure that your computer is on the same network as your **icListen**. If your **icListen** and computer are on separate private networks, it will not be possible to connect to it. Ocean Sonics' **Marco** or **Lucy** (v3.6 or newer) can be used to reconfigure the device's network settings to make the instrument accessible.

### <span id="page-30-1"></span>**10.6 The battery charge drops dramatically when using the Reverse Bias Plug**

Using the Reverse Bias Plug causes the internal batteries of **icListen** to be disconnected. This results in the accurate charge counter used for battery percentage calculations to be reset. When power is reapplied to the device an estimate is made based on current and voltage measurements on the battery. These estimates are least accurate when the batteries are near half charge, and can be off by as much as 20%. Battery percentage measurements will become more accurate again when the batteries are fully charged.

### <span id="page-30-2"></span>**10.7 FTP/Lucy File Utility will not work on my icListen**

Prior to firmware release 23, **icListen** did not support FTP (which is also the protocol used by **Lucy's** File Utility). Ocean Sonics recommends that your firmware be updated to the most recent release so that your hydrophone can make use of this feature, as well as many other improved features. The update from the old version can be applied using SFTP or SCP. The login name for SFTP/SCP is "icListen" and by default the password is empty. The port is 22.

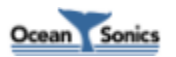

## <span id="page-31-0"></span>**11 FAQ - Frequently Asked Questions**

### <span id="page-31-1"></span>**11.1 What happens when the icListen's internal memory fills during logging?**

When the internal memory of the icListen fills the icListen will stop logging. No data will be overwritten.

Data will start logging again once roughly 10% of the disk space is free. Logging will begin again when the next scheduled log file is created after enough space is free, or can be started sooner by sending a new setup to the instrument.

Data can be deleted either using the "Clear Data" button on the webserver or Lucy, or by manually removing files through FTP/SFTP/SCP/Lucy.

### <span id="page-31-2"></span>**11.2 What is the login/password/port for SFTP and SCP?**

The user name for logging into the instrument over SFTP and SCP is "icListen". By default the password for this login is empty. SFTP and SCP use port 22.

### <span id="page-31-3"></span>**11.3 Why are the values in the low frequency bins of my spectrum data so low?**

To obtain the spectrum data, icListen makes use of a Fast Fourier Transform (FFT). This transform requires a periodic signal to avoid artifacts, and as such a high pass filter is applied to the data prior to taking the FFT. The result is that the data in the lowest bins will contain low amplitude values. It should be noted that this filter is required for the FFT only, and is not applied to waveform data retrieved from the instrument.

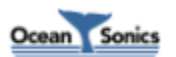

## <span id="page-32-0"></span>**12 Options and Configurations**

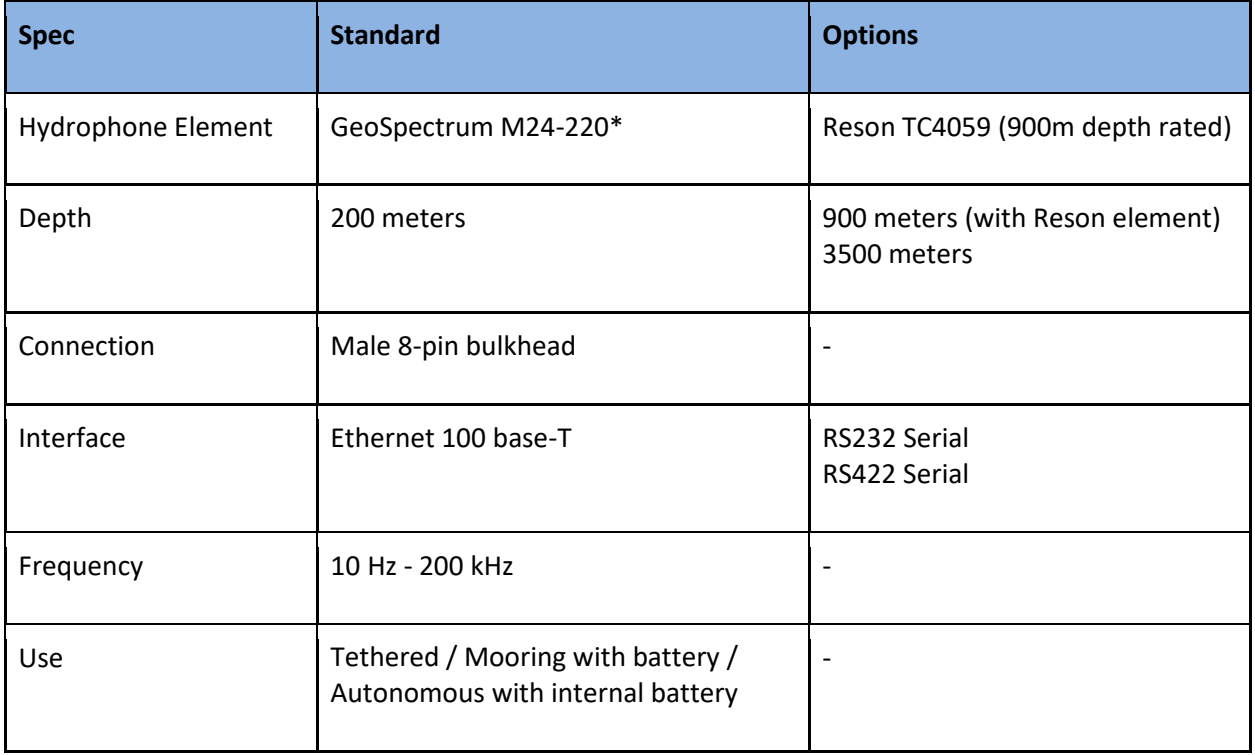

The configuration options for **icListen HF** are listed in the table.

\*Prior to hardware release 4 the standard element is GeoSpectrum M24-205)

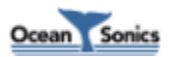

### <span id="page-33-0"></span>**13 Wiring Tables for icListen**

The following are standard pinouts used with molded cables and shorting jumpers provided by Ocean Sonics. As your application may have specific requirements, please refer to the wiring table provided with your unit. Drawings of the molded cables are available by request from Ocean Sonics.

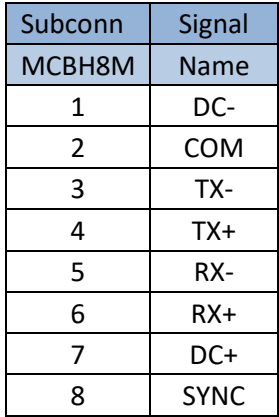

### <span id="page-33-1"></span>**13.1 icListen Ethernet Interface**

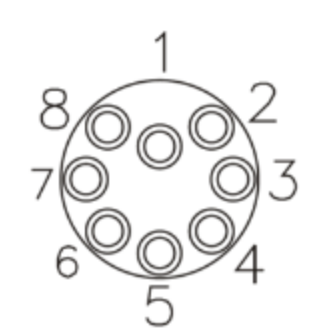

<span id="page-33-2"></span>**Figure 13-1: Subconn MCBH8M male face**

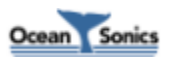

### <span id="page-34-0"></span>**13.2 Ethernet Cable**

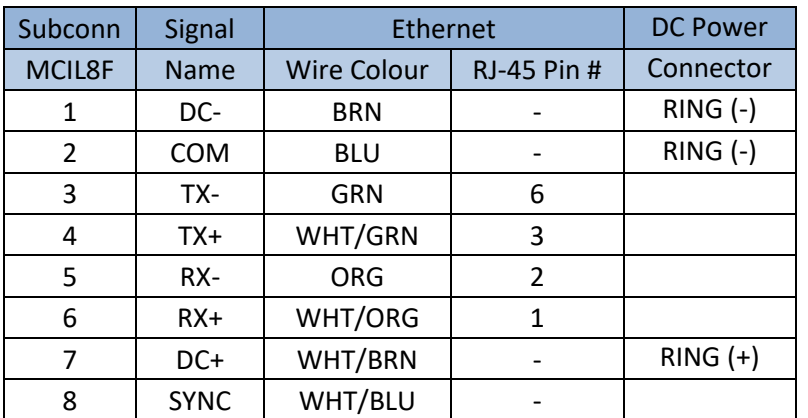

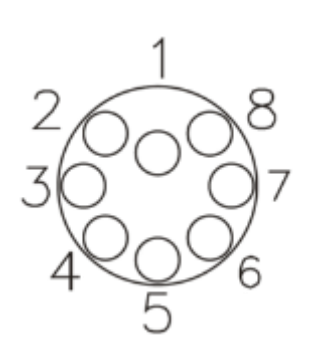

<span id="page-34-1"></span>**Figure 13-2: Subconn MCIL8F female face Figure 13-3: RJ-45 Pin positions**

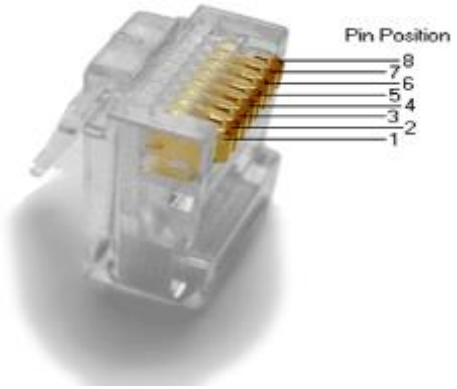

<span id="page-34-2"></span>

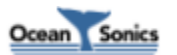

### <span id="page-35-0"></span>**13.3 icListen Serial Interface**

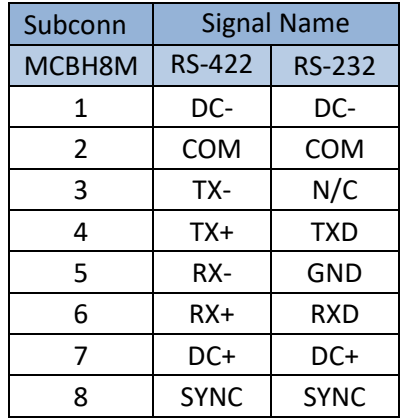

<span id="page-35-2"></span>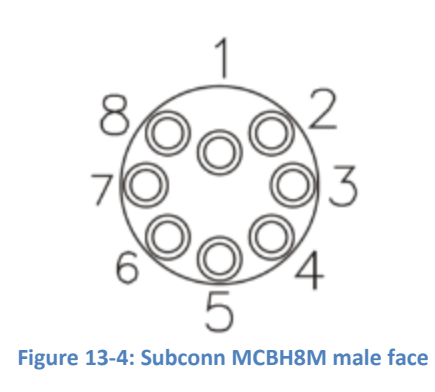

### <span id="page-35-1"></span>**13.4 Shorting Jumper**

The shorting jumper is used to run **icListen HF** in battery mode, and to protect the pins on the icListen bulkhead connector. The unit can also be configured to use the shorting plug as a method of waking from standby.

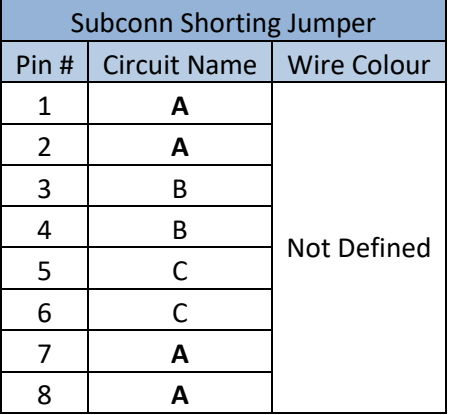

<span id="page-35-3"></span>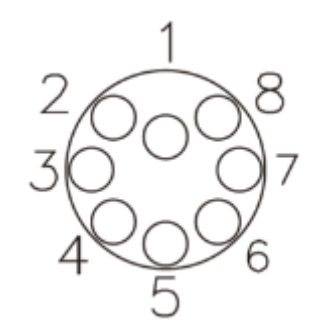

**Figure 13-5: Subconn MCDC8F female face**

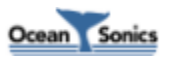

### <span id="page-36-0"></span>**14 Recommended Connectors**

The following table lists all the connectors used by **icListen**. Please ensure you check the number of pins and the connector gender before ordering connectors or whips from another vendor.

All listed are rated to 3500 M depth.

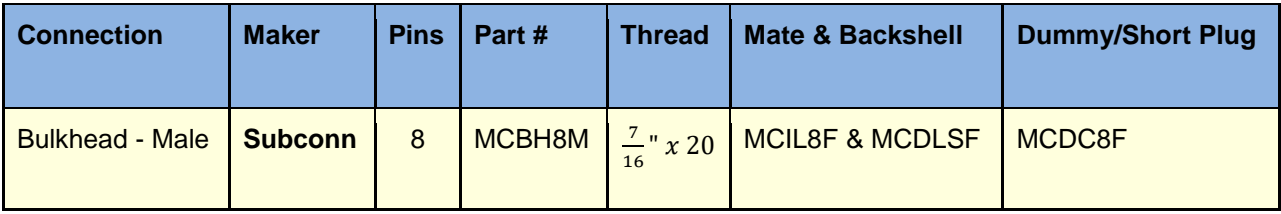

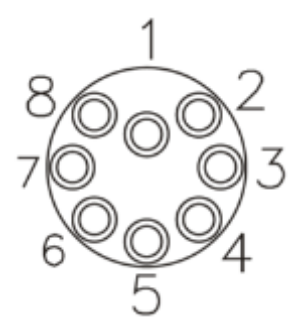

<span id="page-36-1"></span>**Figure 14-1: Subconn MCBH8M male face**

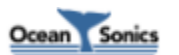